## **Cookieの設定方法** Windows Internet Explorer 11.0の場合

(1) ブラウザの右上にある[ツール 88 )]をクリックし、表示された一覧の[インターネットオプション]をクリックします。

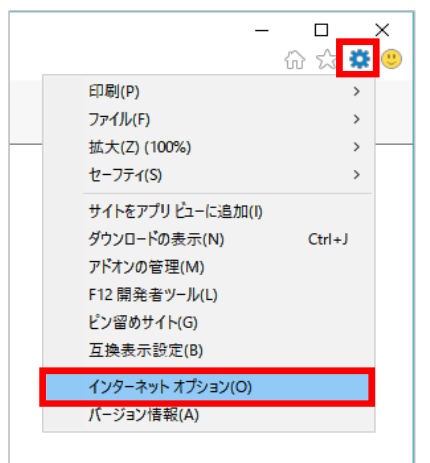

(2)[プライバシー]タブをクリックし、[詳細設定]ボタンをクリックします。

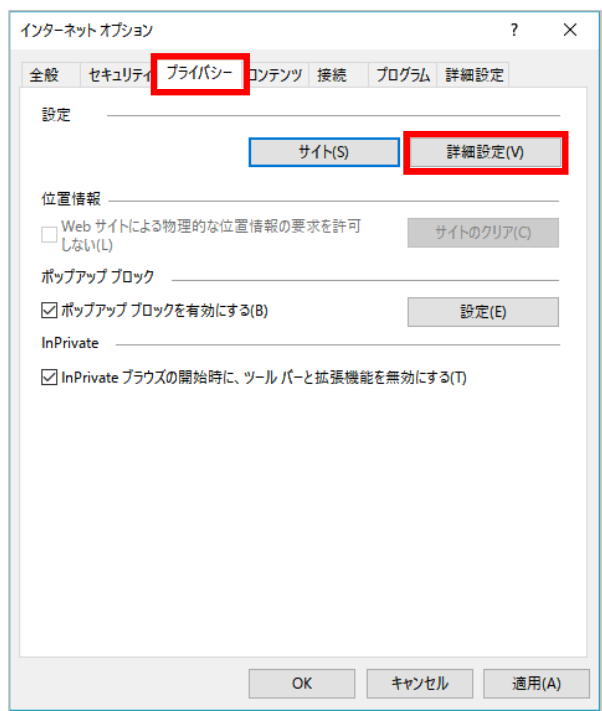

(3)[ファーストパーティのCookie]を[承諾する]にチェックし、[OK]ボタンをクリックします。

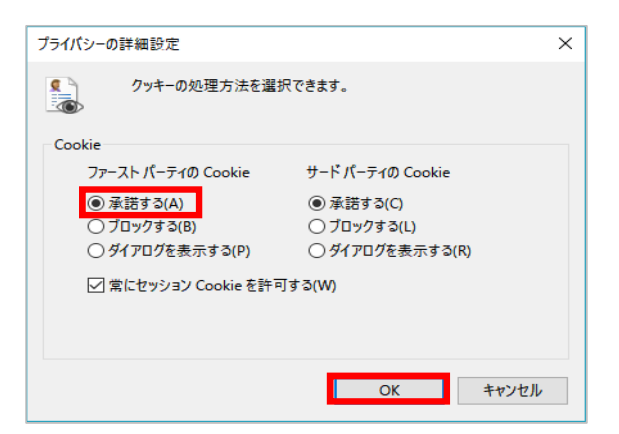

(1) ブラウザの右上にある[GoogleChromeの設定 | ) ]をクリックし、表示された一覧の[設定]をクリックします。

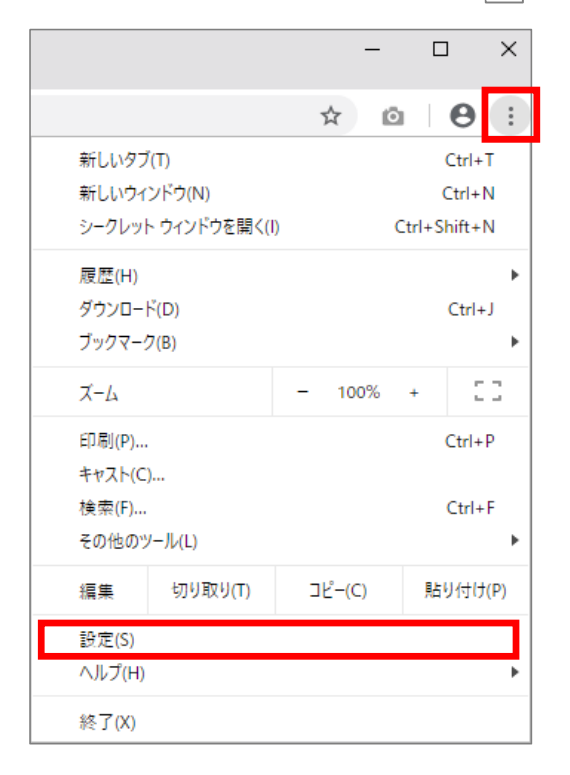

(2)画面を下にスクロールし、[サイトの設定]をクリックします。

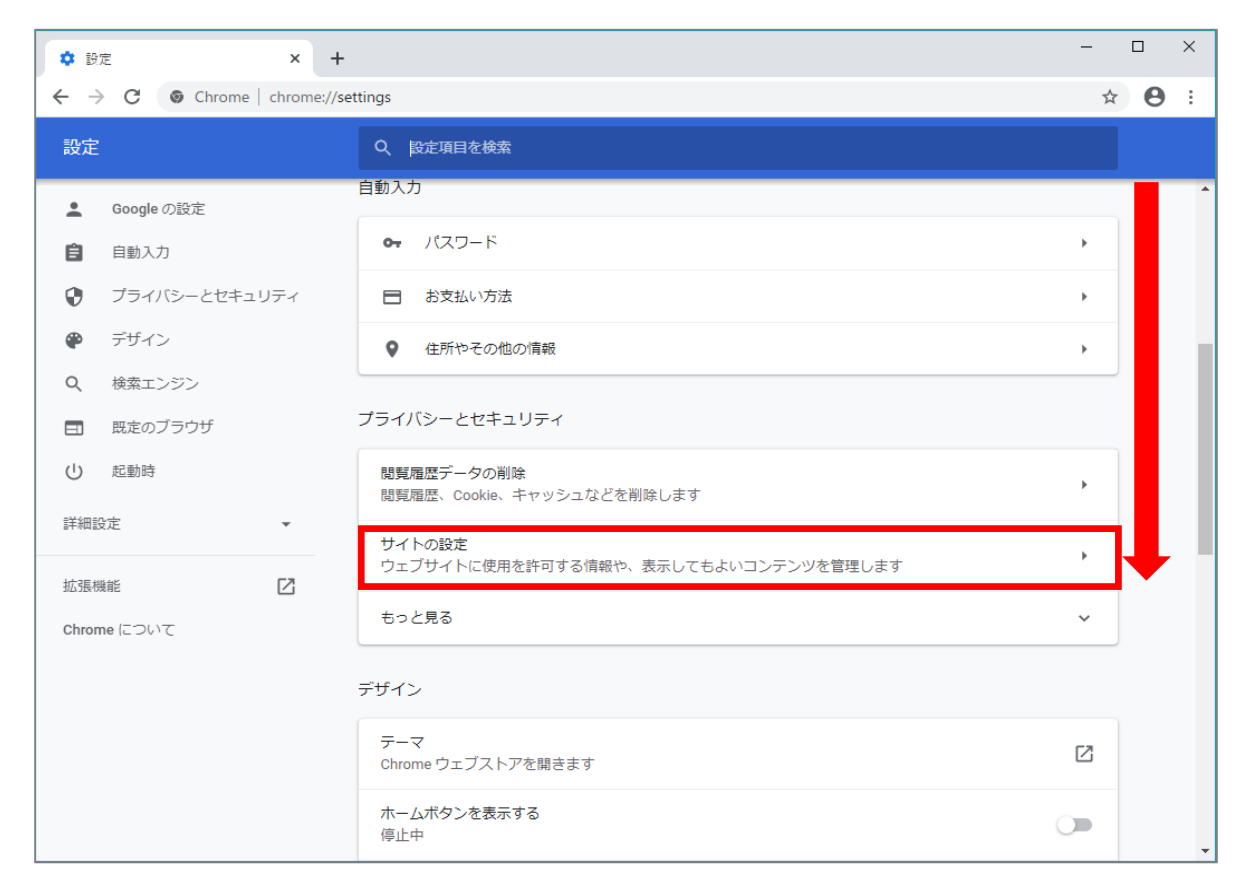

## (3) [Cookieとサイトデータ]をクリックします。

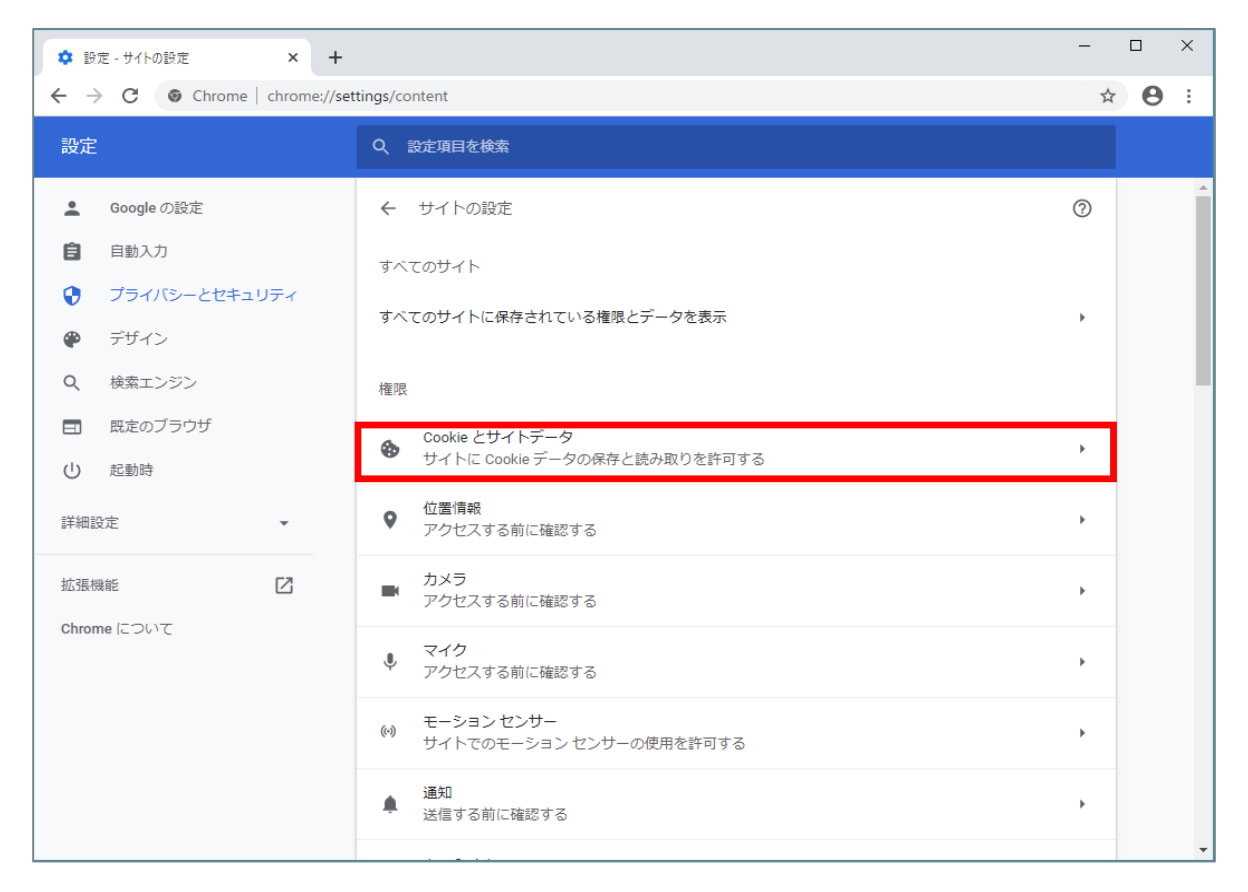

## (4)[サイトにCookieデータの保存と読み取りを許可する]を[オン]にします。

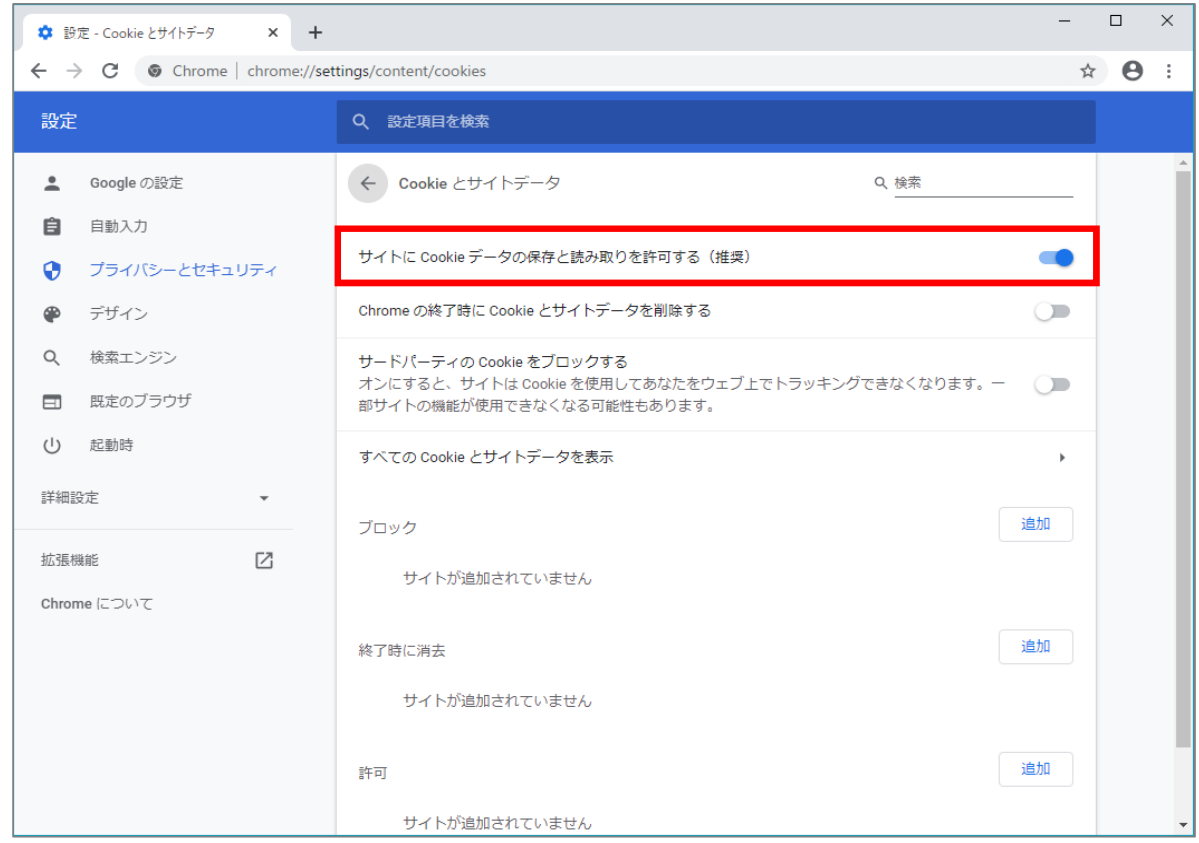

3 / 5 ページ

 $(1)$  ブラウザの右上にある[設定な $\{\cdots\}$  ) ]をクリックし、表示された一覧の[設定]をクリックします。

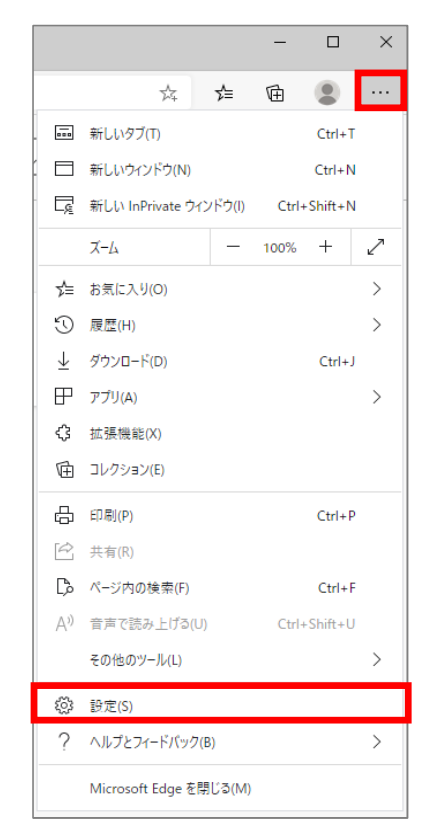

## (2) 画面の左上「設定」の左側にあ = | ]をクリックし、表示された一覧の[サイトのアクセス許可]をクリックします。

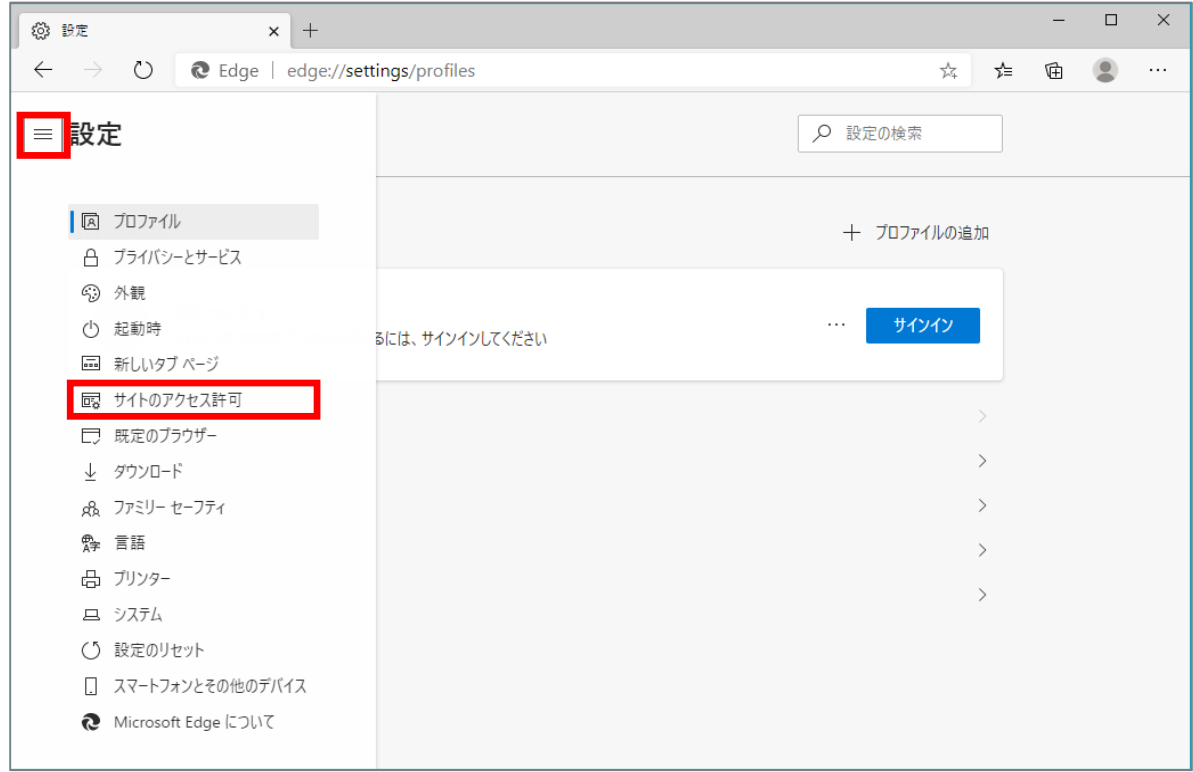

4 / 5 ページ

(3)[Cookieとサイトデータ]をクリックします。

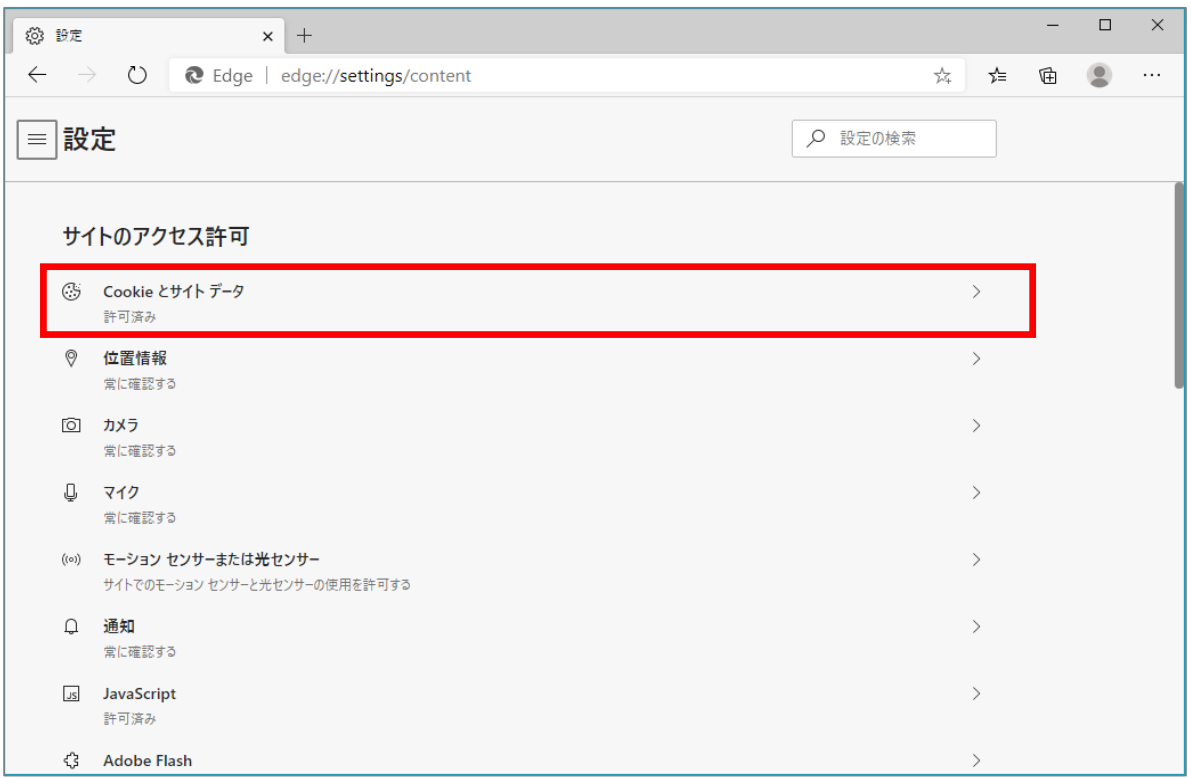

(4)[Cookieデータの保存と読み取りをサイトに許可する]を[オン]にします。

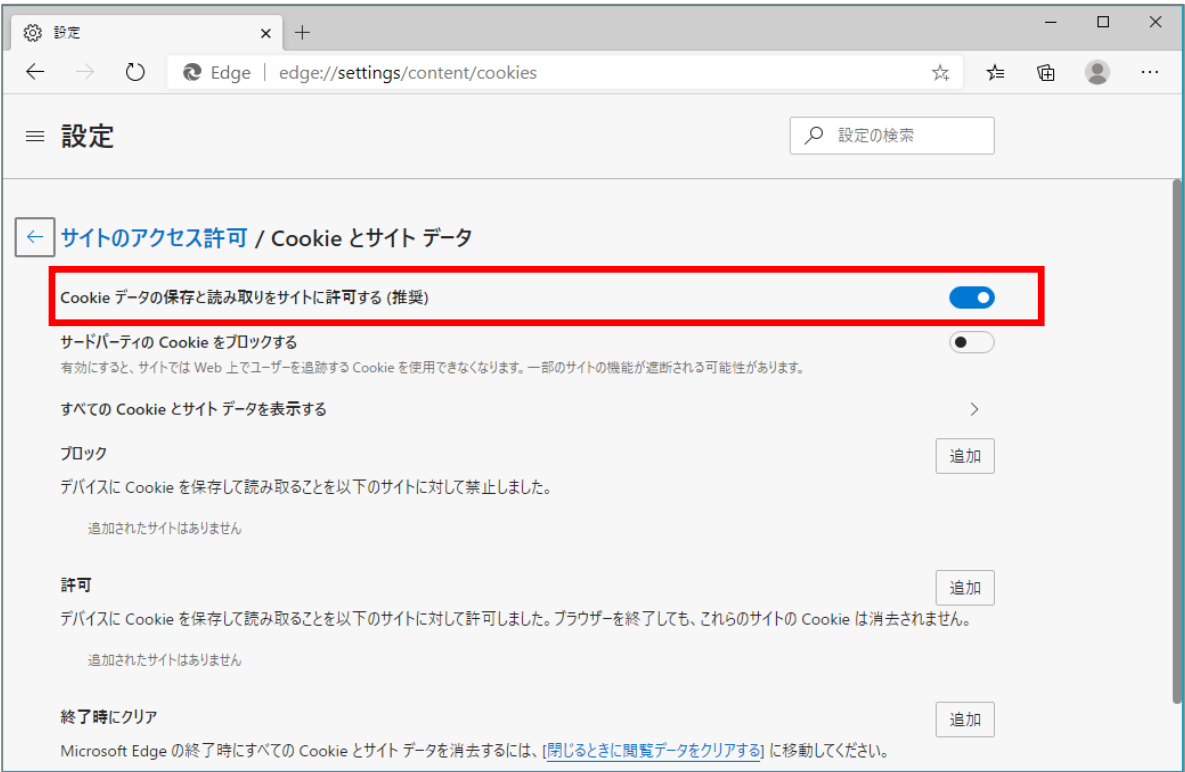